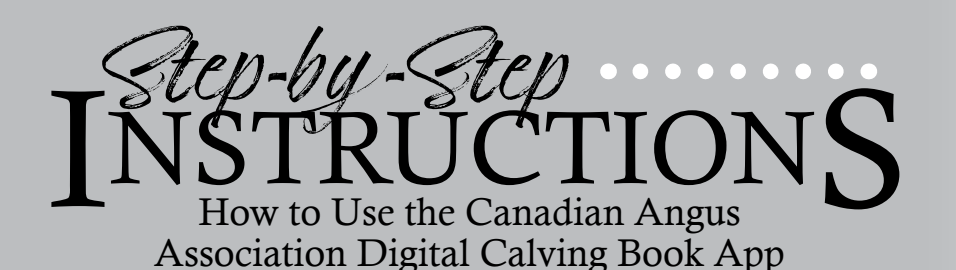

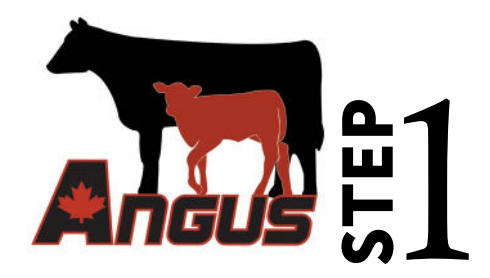

Download the Canadian Angus Association Calving Book from https://play.google.com/store/apps/details?id=com.caa.calving\_book for your Android device or from the Apple App Store for your Apple device. This technology has been developed to bring added value to Download the Canadian Angus Association Calving Book from<br>
https://play.google.com/store/apps/details?id=com.caa.calving\_book<br>
for your Android device or from the Apple App Store for your Apple<br>
device. This technology has app, however a CAA membership is required to use the app.

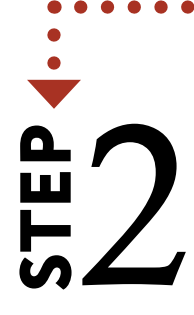

Create your account log in using your Canadian Angus Association primary member ID. If you don't know your primary member ID, please contact the office for help. You will be required to choose a password (minimum 8 characters) and enter a confirmation code that you will receive by text message. You can have multiple devices logged into this account (using your primary ID and chosen password) to access the same calving books. Association primary member ID. If you don't know your<br>primary member ID, please contact the office for help.<br>You will be required to choose a password (minimum 8<br>characters) and enter a confirmation code that you will<br>rece

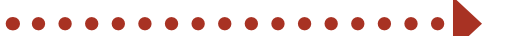

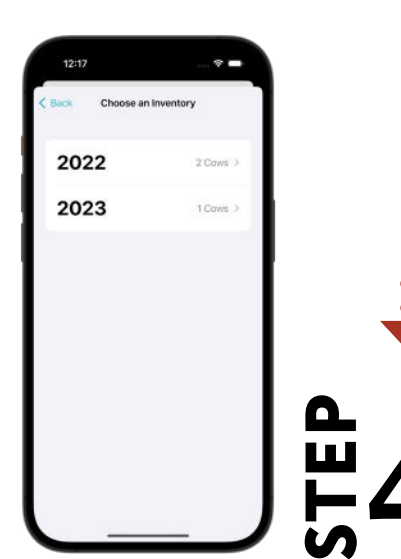

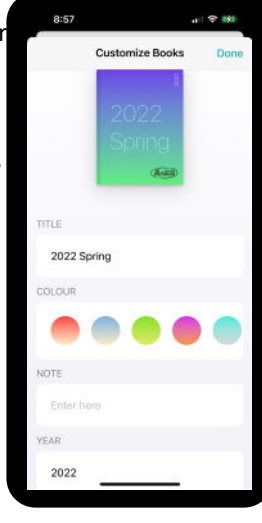

4 ............ #5

6

**STEP**

## **STEP**

Create a Calving Book by clicking on the **+** button. This will open the **customize** screen where you can add a calving book title (we recommend you include the calving year for future reference), change your book colours, and add any notes that you would like to have.

In this same section, you can upload your female inventory to this book. This will allow you to auto fill the dam tattoo as you create calf records. To upload your inventory, under **inventory**, click **add inventory** and then select the year of female inventory to prepopulate this specific calving book with, and click **Use as Inventory** for this book.

Click **done** in the top right corner once you have customized your calving book.

**STEP**

Once your calving book is created, tap on the book to open it.

## 7 **STEP**

To create a new calf record, click on the **+** sign and enter the calf information including date of birth, calf tattoo, dam tattoo (dam tattoo can be typed or selected from the drop-down menu), sire tattoo, birth weight, birth weight management group, coat colour, calf sex, calving ease code, teat and udder score for the dam, CCIA RFID number and any notes you would like to record for the calf. Information must be entered in the correct format. You can skip any field you wish to leave empty. The next page will summarize the information, allow you to check your records and confirm the calf record.

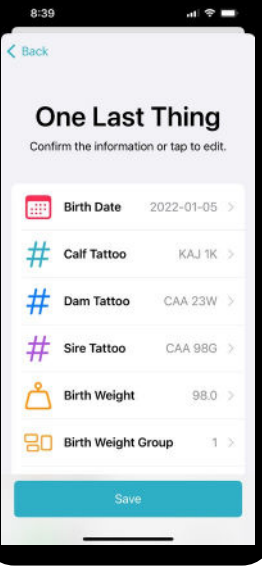

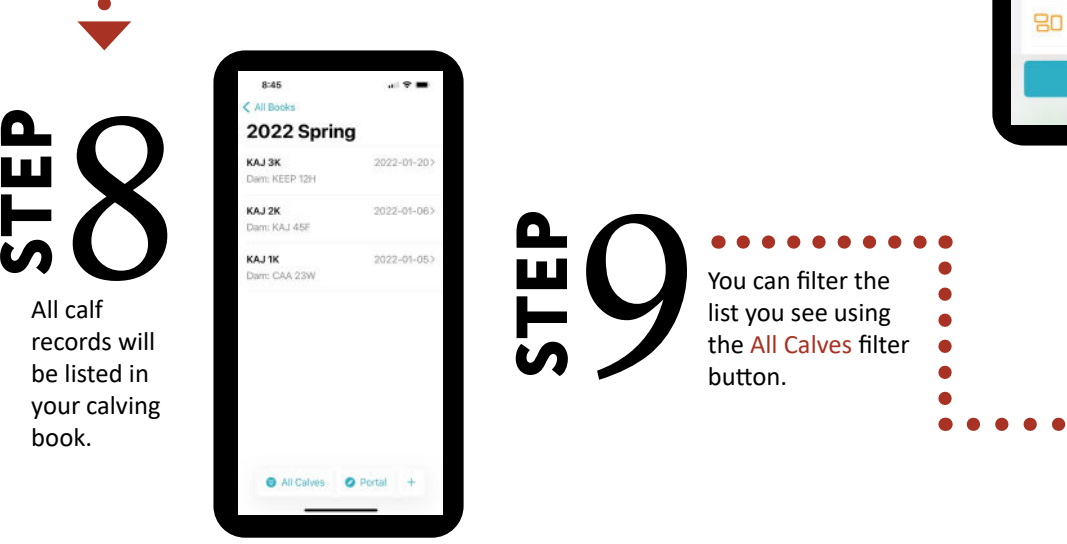

You can access your calving book on your computer using our calving portal. Here you can enter any missing information required for registration purposes and submit your application for registrations electronically.

**SHO** 

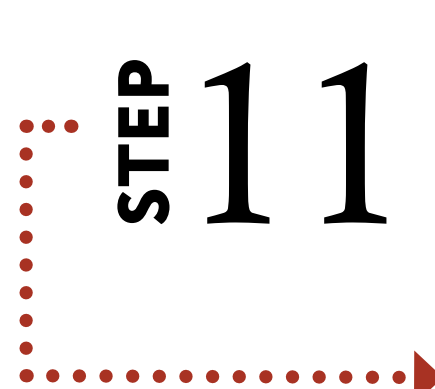

You can have multiple calving books stored in the new Canadian Angus Digital Calving Book App, perhaps one for each year.

Multiple users logging in to the Canadian Angus Digital Calving Book App with the same log-in information can access the calving book. So, if your night shift person recorded five new calves overnight, your day shift person will be able to access these records in the morning, using the same log-in information in the Canadian Angus Digital Calving Book App.

> 13 **STEP**

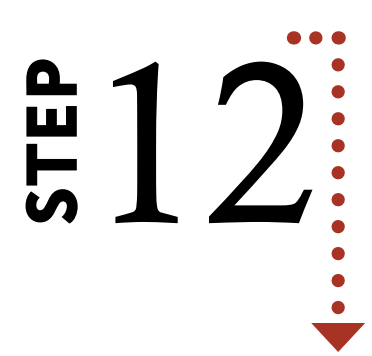

Please note that under Customize you have the option to delete a book. If there are calf records in your book and you delete the calving book—those calf records will be lost and cannot be retrieved.